# **Rates**

**In this article**

- [Section Overview](#page-0-0)
- [Adding New Rate](#page-1-0)
- [Editing Rate](#page-2-0)
- [Mass Rate Edit](#page-3-0)
- [Advanced Search](#page-4-0)
- [Stashed rates](#page-6-0)

## <span id="page-0-0"></span>Section Overview

This tab is a cornerstone of the whole section, containing the list of all codes with an indication of personal parameters. The tab allows adding and managing rates, as well as their mass editing, importing, and exporting.

Screenshot: Rates window

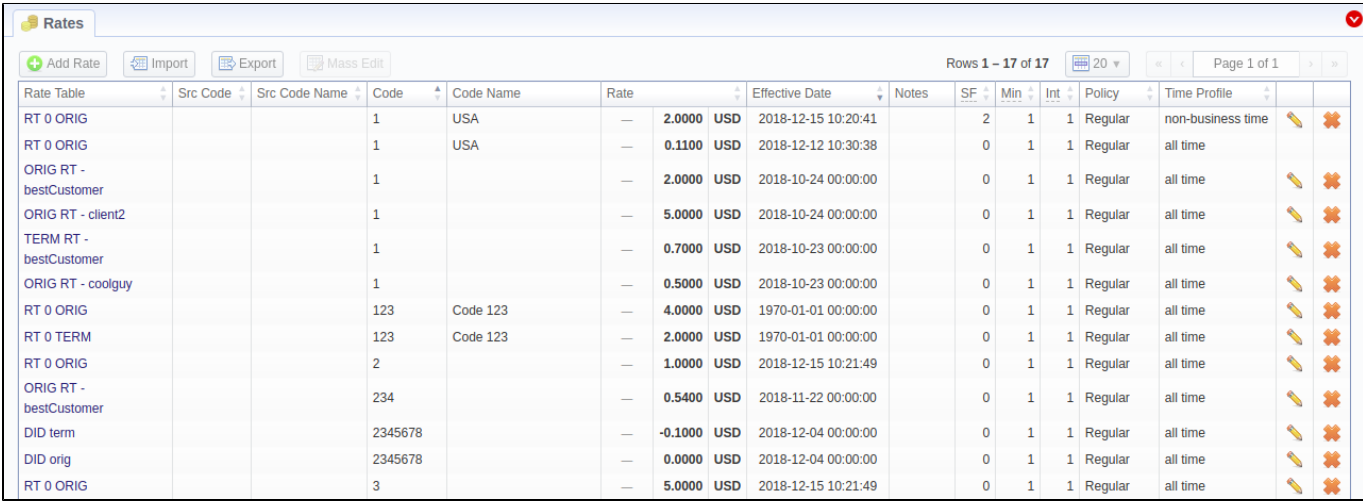

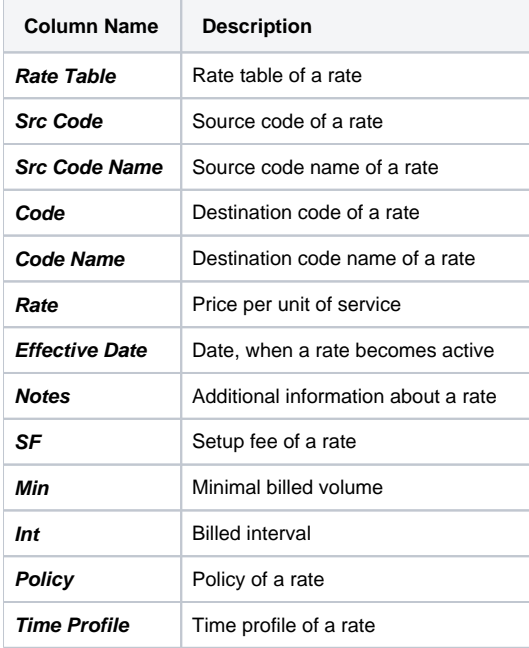

**Functional buttons** and **icons**, presented in the section, are as follows:

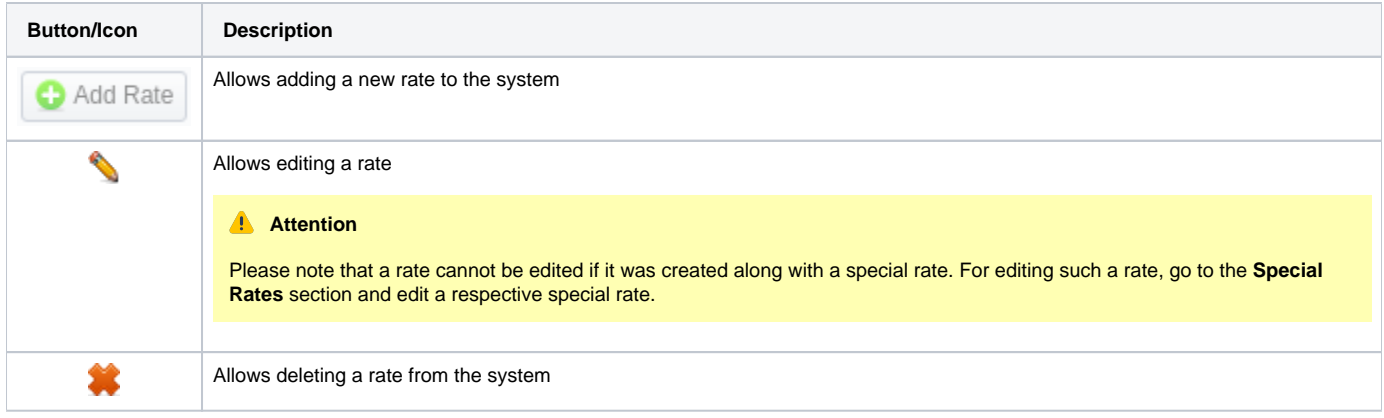

# <span id="page-1-0"></span>Adding New Rate

To create a new rate for a target code, you need to click **Add Rate**, and the following fields will appear:

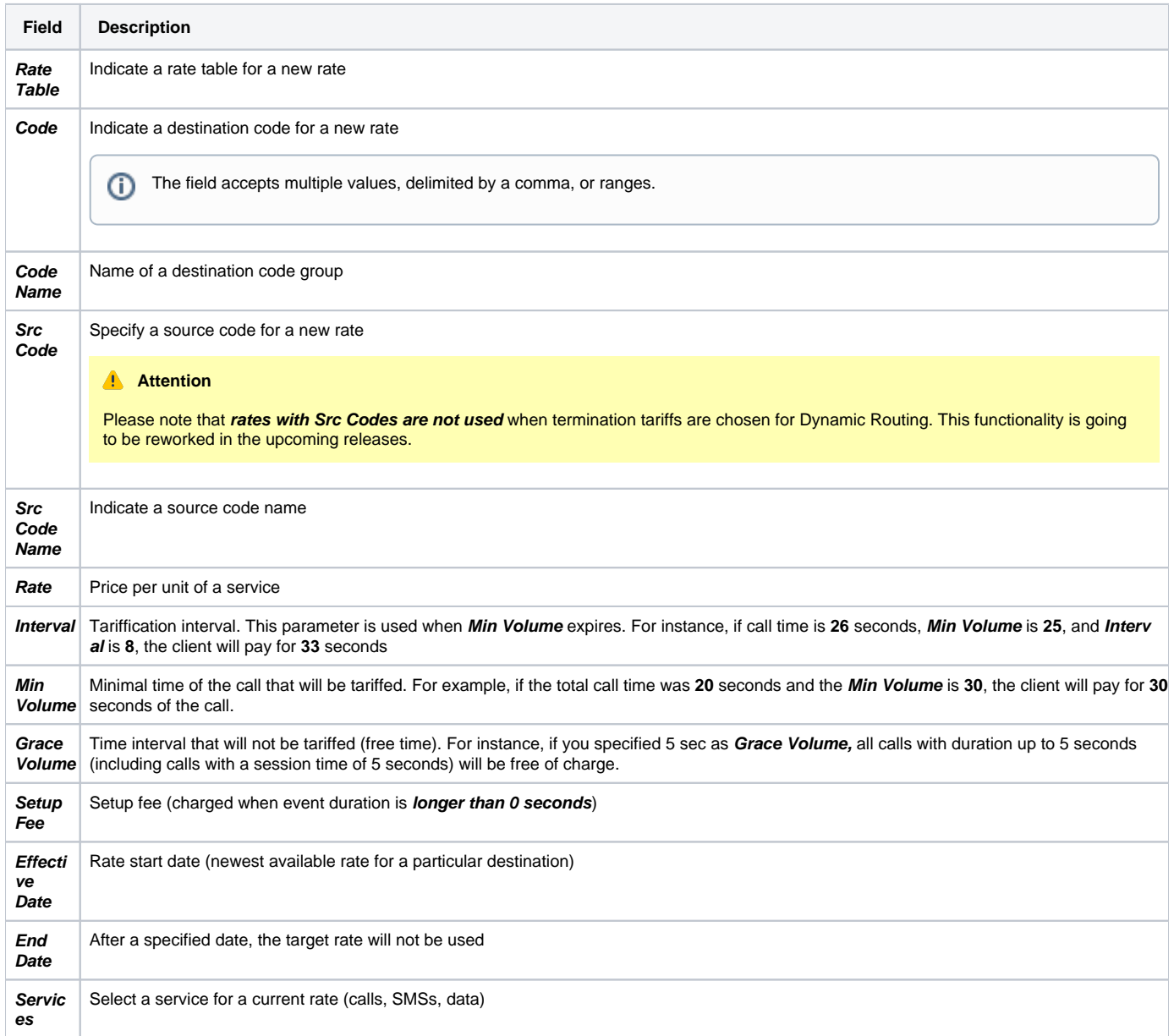

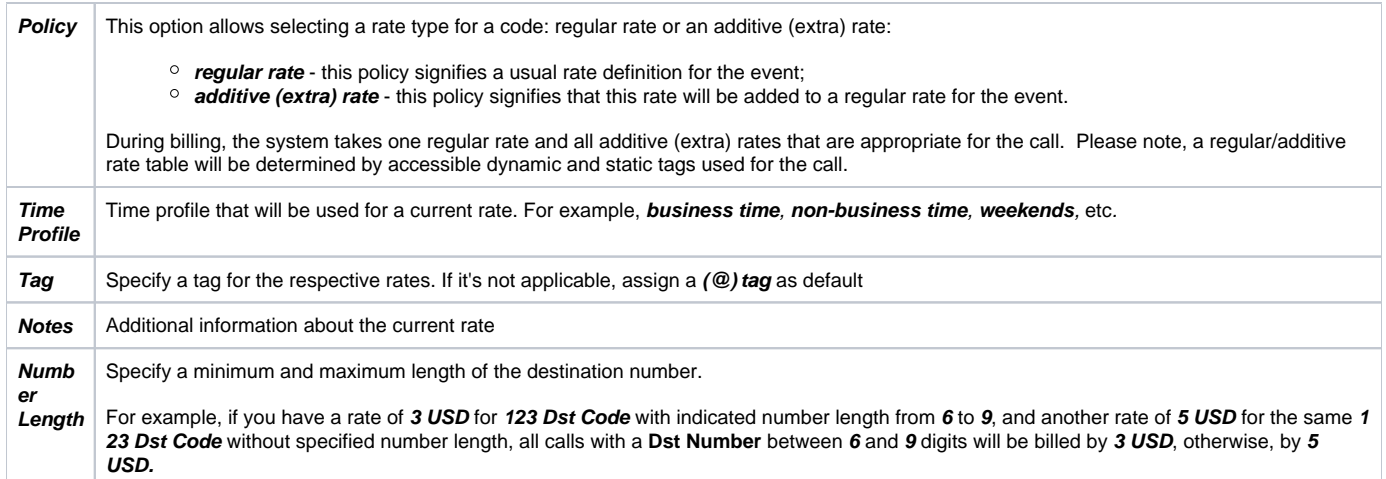

#### Screenshot: Adding a New Rate

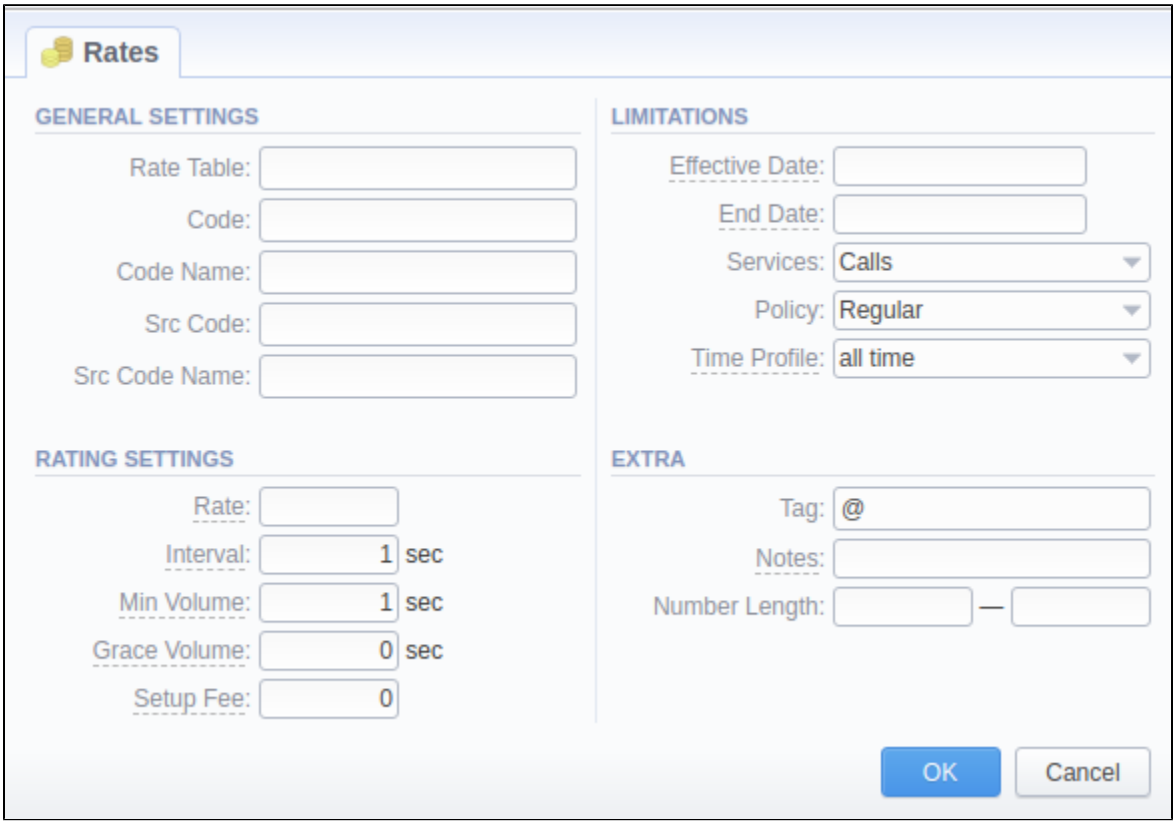

After you finish filling in all the fields, click .

## <span id="page-2-0"></span>Editing Rate

Starting from the v.3.18, there is a possibility of inline rates editing. For this, click on a respective rate line once. You will be able to correct the **Src** and **Dst Code**, **Rate**, **Effective Date**, **Notes**, **SF**, **Min**, **Int**, and **Time Profile** columns:

Screenshot: Inline editing a Rate

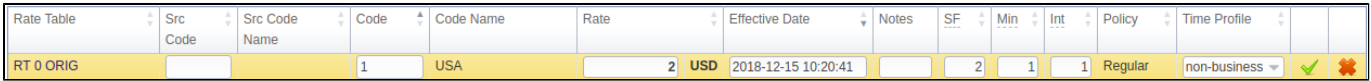

When you are done, click the icon to confirm the change without page reload.

#### **Attention**

After a rate was updated, it is still present in the list of filtered rates (if enabled) regardless of the set values. You need to **update the page** to see the filtered list without the changed rate (if the changes do not align with the filter).

### <span id="page-3-0"></span>Mass Rate Edit

It's possible to make a mass update of the rates filtered by the rate table by clicking on Mass Edit. The drop-down menu will appear, where you need to fill in the fields according to your needs. There are six general parameters that can be applied to a field:

- **preserve -** the default configuration that saves the rate not edited. Leave this parameter unchanged if required;
- **set to -** it allows to edit rates, for example, specify the same effective date for all rates at once, regardless of previous configurations;  $\bullet$
- **inc for -** here you can indicate how the original value increased;
- **dec for here you can indicate how the original value decreased;**
- **absolute** take the entered value as an absolute one;
- **relative** take the entered value as a relative one.

The list of mass edit fields is as follows:

Screenshot: Mass Edit button

 $\mathbf{I}$ 

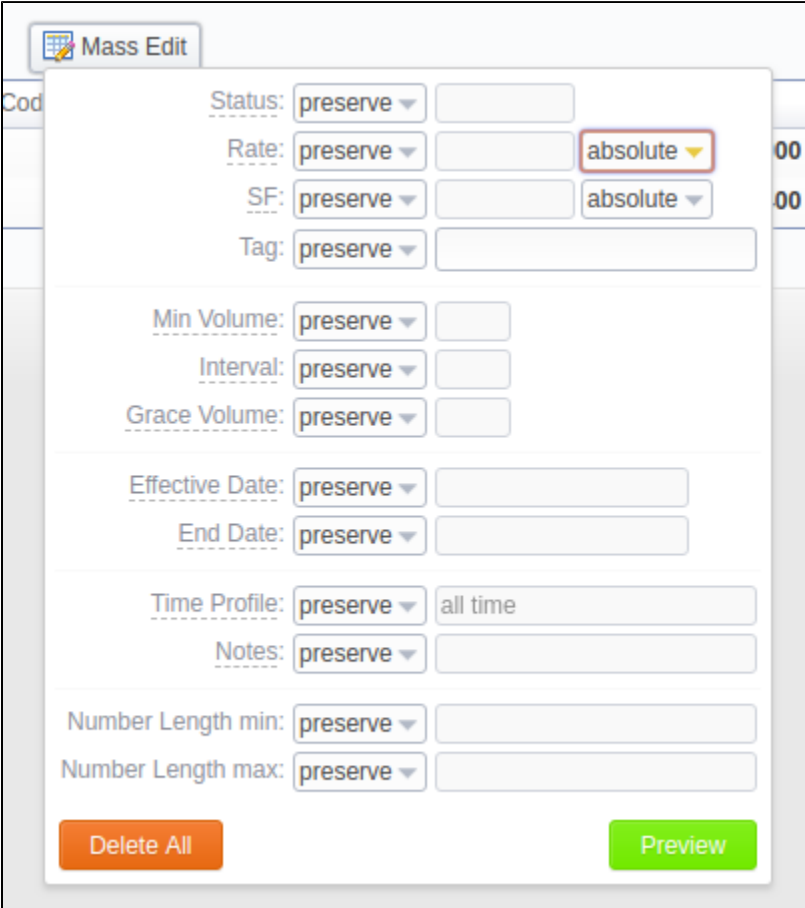

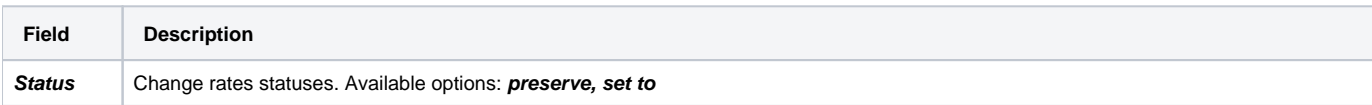

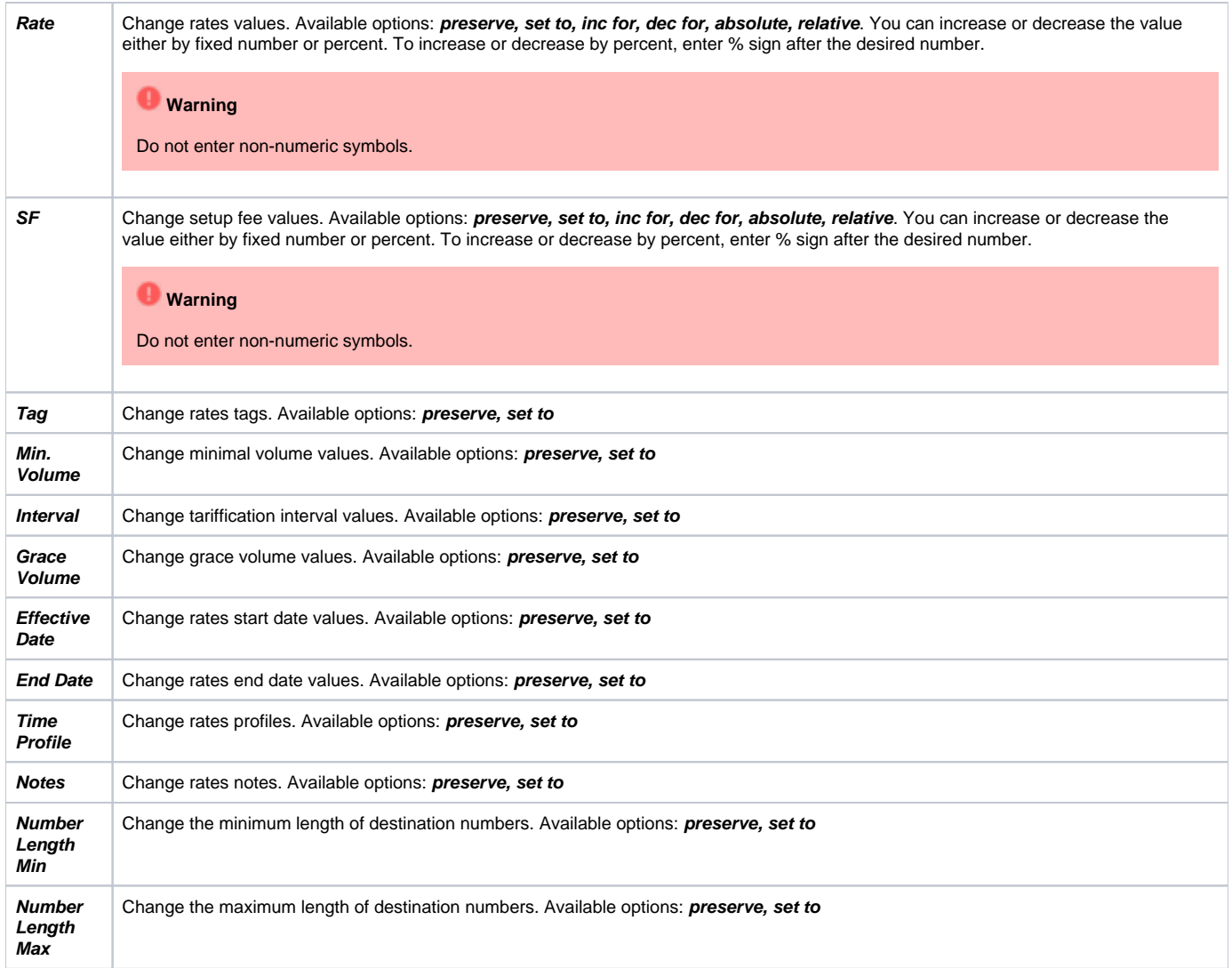

After indicating the necessary fields, click the **Preview** button. You will see a new rate table with edited details, where you can choose one of the following options:

- By clicking Insert As New, the edited rates will be added as new ones that will replace existent under specified conditions (for example, change of rate and effective date);
- By clicking **Update Current**, the edited rates will have their values updated with the new ones;

To delete all displayed rates, click **Delete All** in a Mass Edit menu.

# <span id="page-4-0"></span>Advanced Search

Use the **Advanced Search** drop-down menu (see screenshot) by clicking on a blue downward arrow icon in the top right corner of the tab. To open additional settings, click the **Advanced** button.

Screenshot: Rates tab search settings

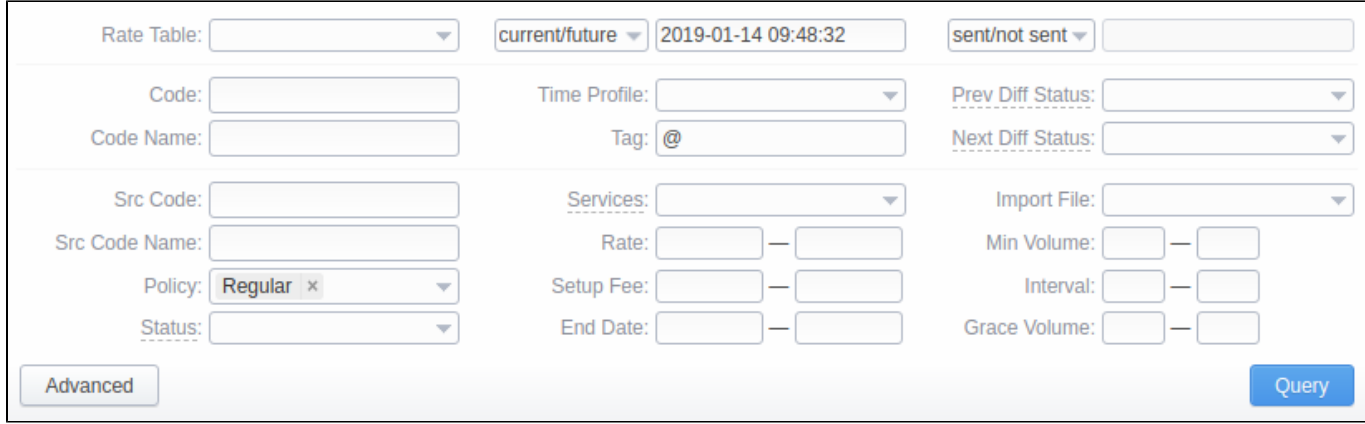

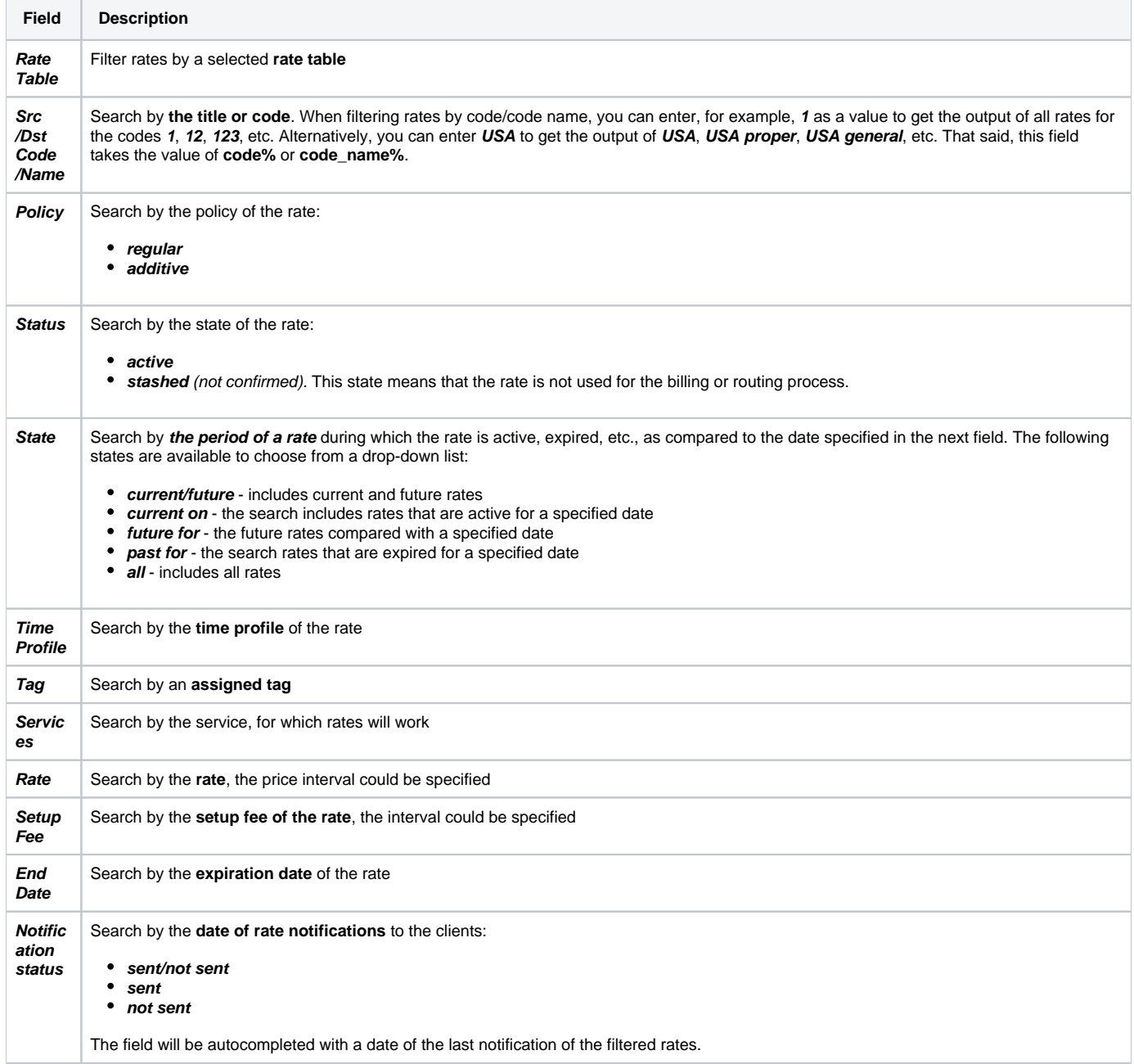

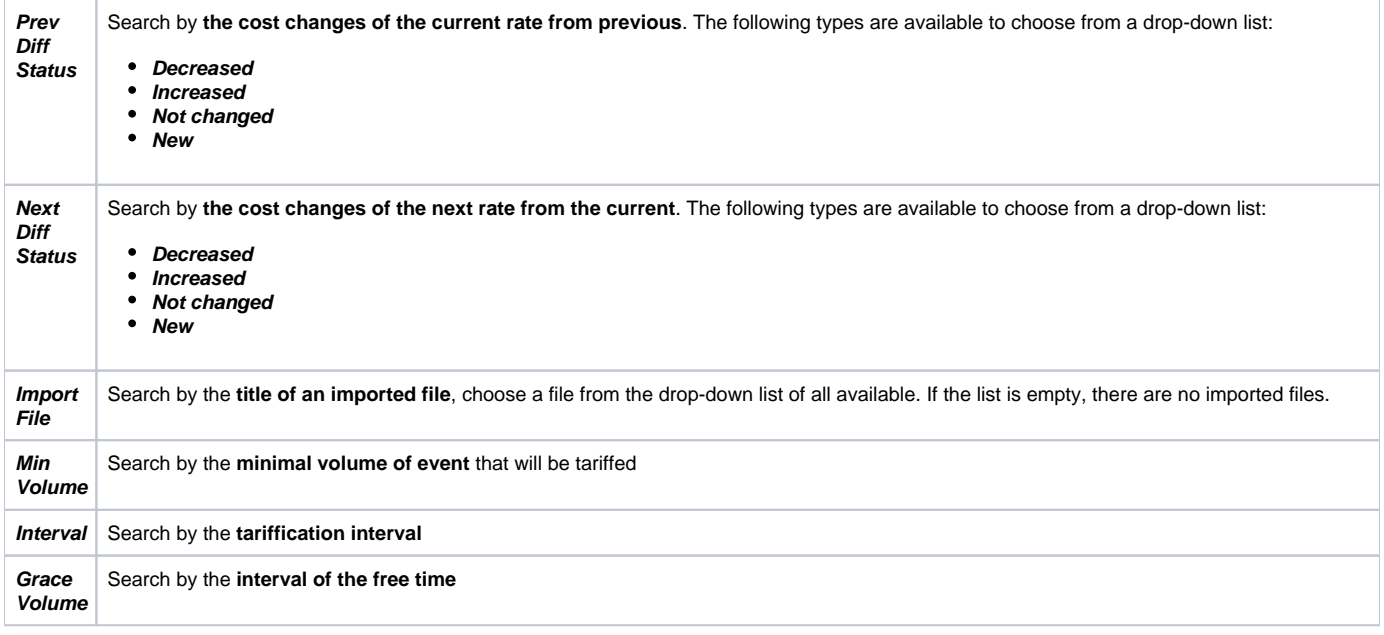

When you have a filtered output and want to add a new rate, it will inherit filtered settings (a.k.a. will have them autocompleted in the adding form). These settings are **Rate Table**, **Policy**, **Time Profile**, **Service**, **Tag**.

#### **Attention**

When you filter rates by the state (for example, **current/future, future for, current on**), the **stashed** (not-confirmed) rates will not show up in the search results. To include these rates, choose **all** from the drop-down list.

## <span id="page-6-0"></span>Stashed rates

If you see the rate rows colored in yellow, it means these rates are in pending state and you need to confirm them all (click the **Confirm Filtered Rates** butt on). Unconfirmed rates appear during the import process.

Screenshot: Rates tab settings

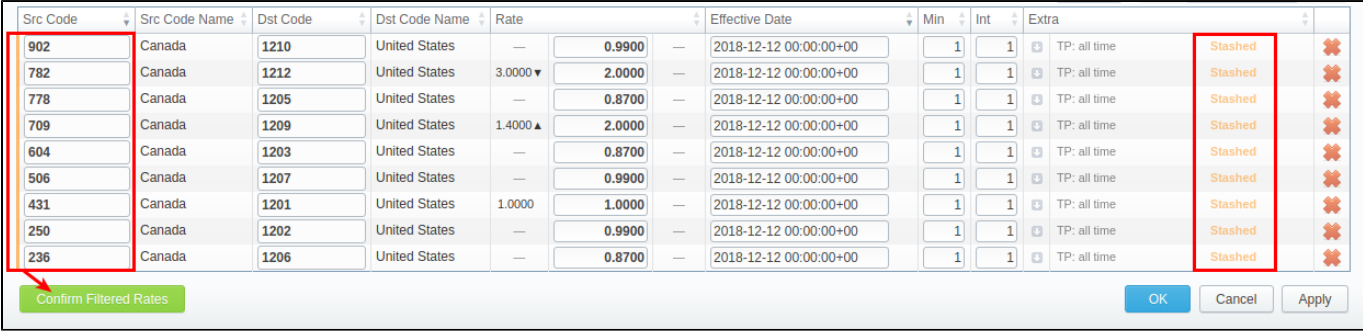